## **"FDM2" SERVER ACCOUNT File/Web Home Directory**

Server Name: fdm2.ucsc.edu Login: "CruzID" Password: "CruzID + Last 4 digits of your UCSC Student ID #" Web Site: http://fdm2.ucsc.edu/~"CruzID"/

*NOTE: If you had "fdm2" server account last quarter, then your password will be the same as it was at the end of the quarter.*

## **Connecting via a MAC**

Under the Finder, click on "Go->Connect to Server…".

The following window will pop up. In the "Server Address:" field, type in "fdm2.ucsc.edu".

Click on the "Connect" button.

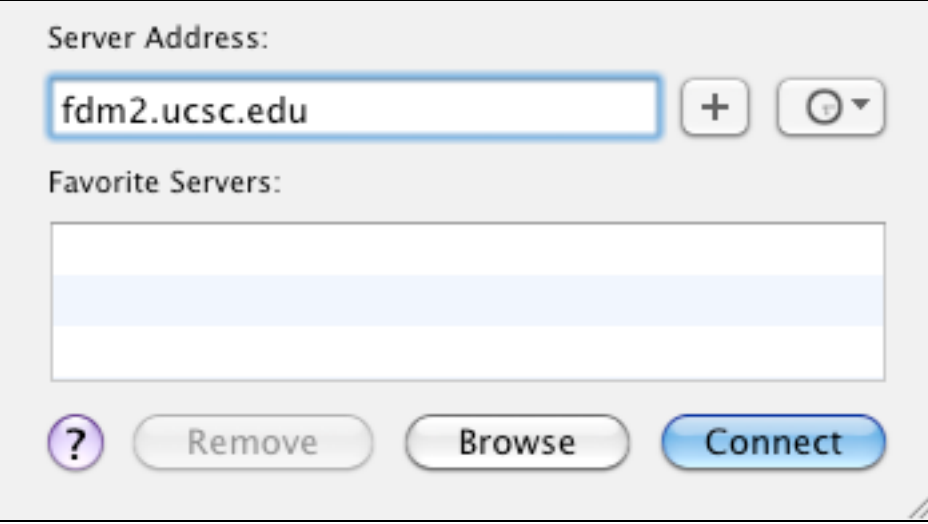

In the "Name:" field, type in your "CruzID" (all lowercase).

In the "Password:" field, type in your "CruzID + the last 4 digits of your UCSC ID  $\#$ " (All lowercase, no spaces).

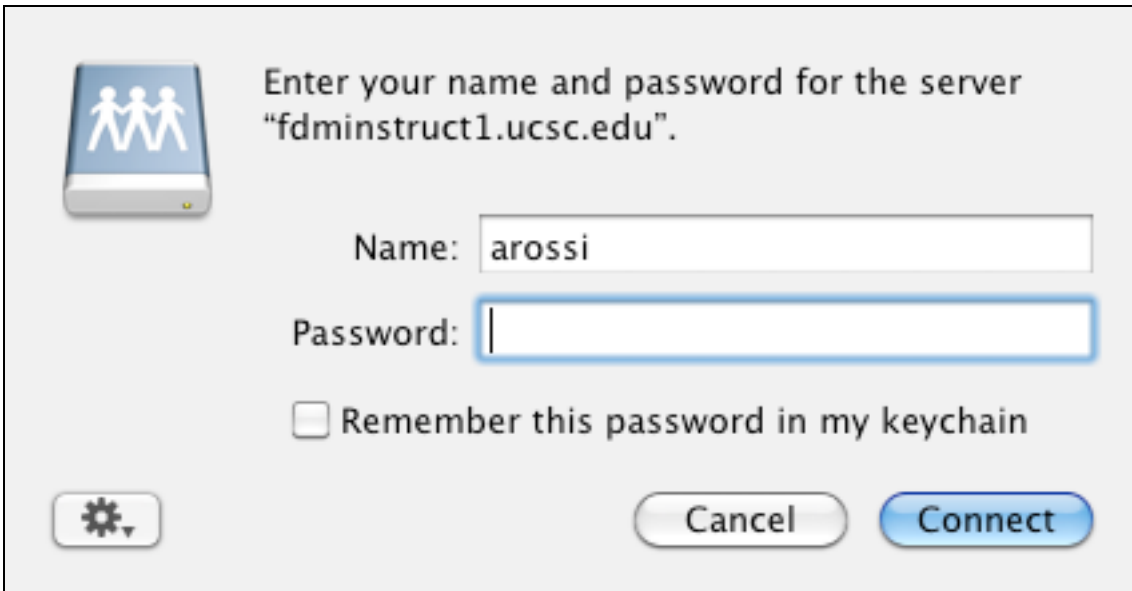

Click on the "Connect" button.

Select your "CruzID" as the volume that you want to mount.

Click on the "OK" button.

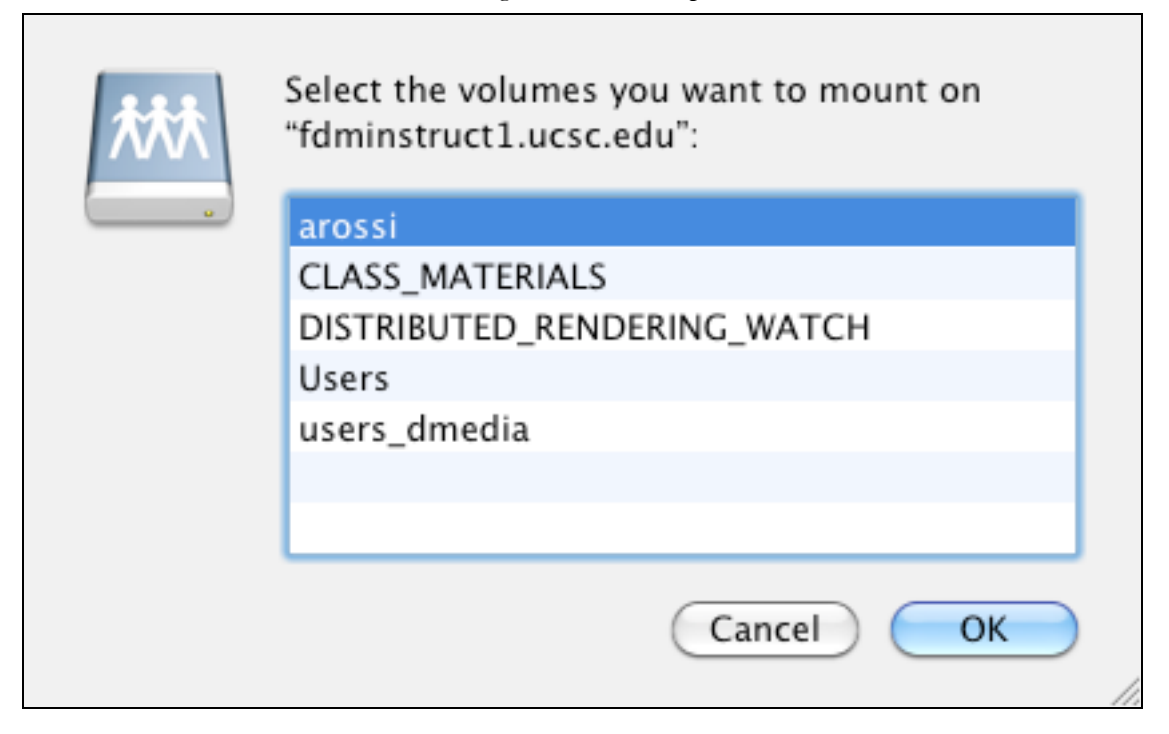

You should now see your volume mounted on the desktop. Double-click the volume to see the contents of your home directory.

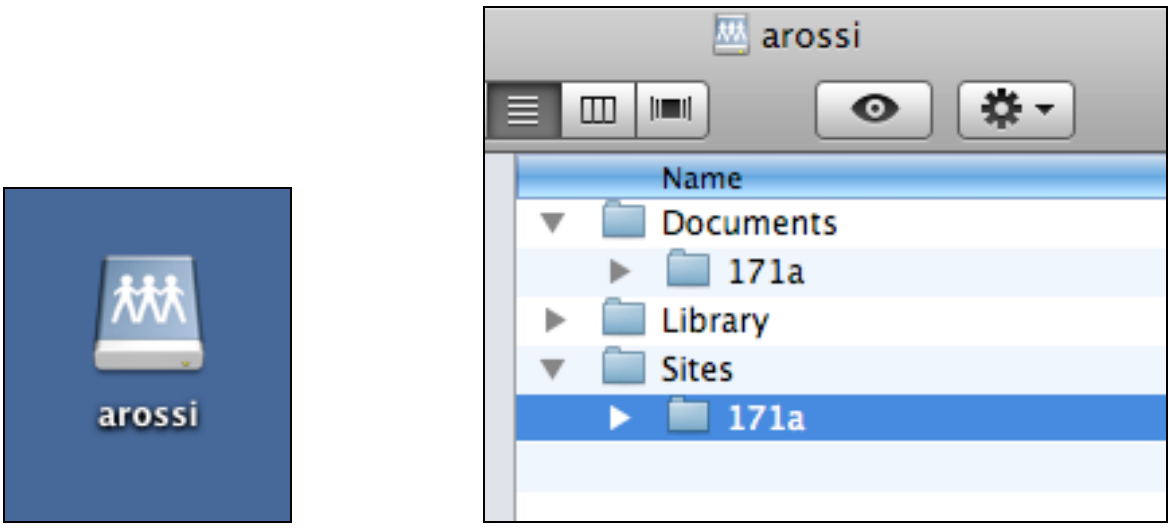

Your instructor will provide you further instructions how and where to store your coursework on the server.

*Disclaimer: All students are responsible for backing up their own data. Data stored on the server is NOT backed up.*

*When working on computers in labs or open access spaces, please remember to drag your volume to the "Trash" to disconnect, so that others will not have access to your account.*

*You will not be able to connect to the server when using the CruzNet wireless connection on campus.*

*This account will be deactivated 1 week after the quarter ends.*

**Need additional assistance? Contact fdmoperations@ucsc.edu**